# **S1n – EXPRESSION D'UNE SUITE**

Auteur : Philippe Fortin **TI-Nspire - TI-Nspire CAS**

**Mots-clés :** suite, tableur, parabole, système d'équations, interpolation.

**Fichiers associés :** S1nProf ExprSuite CAS.tns, S1nElev ExprSuite CAS.tns, S1nProf\_ExprSuite.tns, S1nElev\_ExprSuite.tns

## **1. Objectif**

Evaluer la capacité d'un élève à utiliser de manière pertinente les outils à sa disposition dans le cadre de la recherche de l'expression d'une suite définie par récurrence.

# **2. Commentaires**

Cette activité est l'adaptation d'un exercice proposé dans le cadre de l'expérimentation d'une nouvelle épreuve pratique destinée aux élèves des classes scientifiques. L'approche choisie ici est fidèle à celle de l'exercice proposé aux classes ayant participé à l'expérimentation pendant l'année scolaire 2006-2007.

L'épreuve est prévue pour se dérouler dans une salle informatique, mais il est possible de la préparer dans une salle de cours normale, en demandant aux élèves de travailler sur leur unité nomade personnelle, sans que ceux-ci n'aient besoin d'accéder à un ordinateur.

C'est le choix qui a été fait ici, et toutes les copies d'écran sont obtenues à partir de cette unité nomade.

L'activité est proposée en deux versions, qui diffèrent lors de la validation par le calcul (cf. page4).

# **3. Conduite de l'activité**

En début de séance, un document comprenant le texte de l'exercice et la description du travail demandé peut être distribué (cf. page annexe) ou être téléchargé sur les unités nomades utilisées par les élèves. Cela est largement facilité par l'utilisation du logiciel *Connect to Class*, mais il est également envisageable d'utiliser une diffusion directe de machine à machine.

Dans l'énoncé, on définit la suite  $(u_n)$  par :  $u_0 = 0$  et, pour tout entier naturel *n*,  $u_{n+1} = u_n + 4n - 6$ .

Pour déterminer les valeurs  $u_1, \ldots, u_{10}$ , se placer dans l'application Tableur & listes.

On utilise la colonne A pour calculer les valeurs de *n* et la colonne B pour les valeurs de *un*.

On commence par définir les valeurs initiales, puis on entre la formule permettant de calculer les cellules situées sur la ligne suivante. Il reste ensuite à recopier ces formules vers le bas.

#### *Procédure :*

Se placer dans la colonne A, entrer 0 dans la cellule a1, et =a1+1 dans la cellule a2.

Se placer dans la colonne B, entrer 0 dans la cellule b1, et =b1+4a1-6 dans la cellule b2.

Sélectionner les cellules a2 et b2 (se placer sur a2 en actionnant le navpad, appuyer sur  $\binom{cos}{3}$ , et se déplacer vers b2 en maintenant cette touche enfoncée).

Dans le menu contextuel accessible en appuyant sur /b, sélectionner **Saisie rapide** et se déplacer vers le bas en utilisant le navpad, jusqu'à la ligne 11. Valider à l'aide du bouton central  $\binom{2}{3}$ . Nommer ensuite les 2 colonnes en entrant par exemple lx et ly sur la première ligne du tableur (voir ci-contre).

N.B. *Sur la version ordinateur, il suffit d'utiliser la souris pour étendre une expression vers le bas. On procède comme sur les tableurs standards : on tire la petite croix qui apparaît dans l'angle inférieur droit de la cellule à dupliquer*.

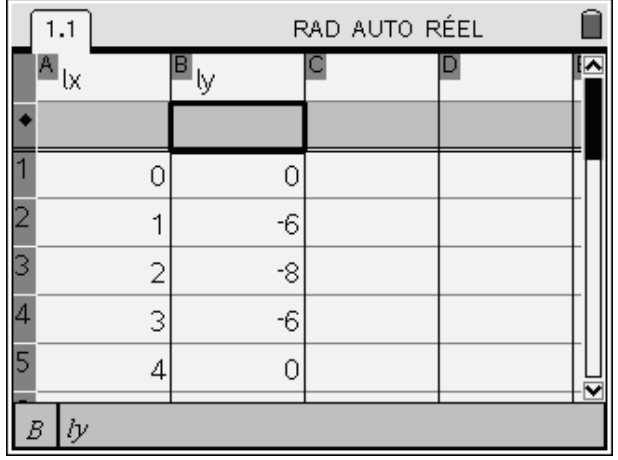

Il est possible de réduire la largeur des colonnes A et B. Appuyer sur  $\binom{ct}{t}$  pour faire apparaître le menu contextuel et sélectionner **Redimensionner** puis **Largeur des colonnes**. Réduire ensuite la largeur de la colonne en utilisant le navpad. Appuyer sur  $\binom{2}{x}$  pour valider cette largeur.

On peut ensuite partager l'écran en deux, et afficher une fenêtre de construction graphique dans la seconde partie. Il est possible d'ajuster la place de la séparation verticale, ce qui va permettre ici de privilégier la place laissée libre pour la construction graphique.

#### *Procédure :*

Sur l'unité nomade, appuyer sur  $\left(\frac{ct}{r}\right)$   $\neq$  pour accéder au **Format de page.** Sélectionner **Personnaliser le** partage d'écran et valider en appuyant sur  $\langle \vec{m} \rangle$  ou sur le bouton central  $\langle \hat{m} \rangle$ . Définir ensuite la position de la ligne de partage en utilisant le navpad. Appuyer sur  $\mathbb{Q}$  pour valider cette position.

*N.B. Sur la version ordinateur, il suffit d'utiliser la souris pour déplacer la ligne de partage d'écran.* 

On peut alors ajouter une zone de construction *Graphiques & géométrie* dans la seconde partie de l'écran, et construire le nuage de points associé aux valeurs calculées dans le tableur.

#### *Procédure :*

Utiliser  $(\text{cm})(\text{tab})$  pour sélectionner la seconde fenêtre puis choisir **Ajouter Graphiques & géométrie**. Dans le menu, sélectionner **Le type de graphique** puis **Nuage de points** et valider à l'aide de la touche  $\left(\frac{\mathbb{R}}{2}\right)$  ou de la touche  $\left(\frac{\mathbb{R}}{2}\right)$ .

Il reste ensuite à indiquer que l'on souhaite représenter les listes lx et ly en les sélectionnant dans les deux listes déroulantes.

Une fois la représentation construite, on peut masquer la zone permettant la saisie de la définition du nuage de points. On augmente ainsi la surface disponible pour la représentation graphique ellemême. On peut ensuite obtenir un ajustement automatique du cadrage.

#### *Procédure :*

Appuyer sur  $\langle \text{ctr} \rangle$  (G) pour masquer la zone de saisie. Dans le menu choisir **Fenêtre**, puis sélectionner **Zoom-Données**.

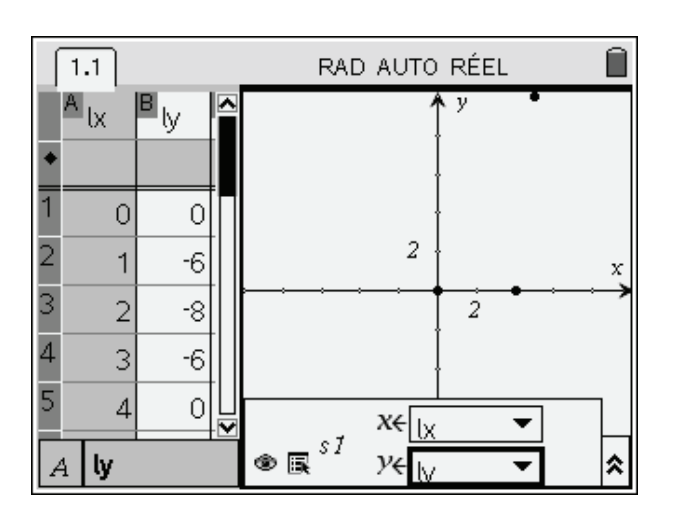

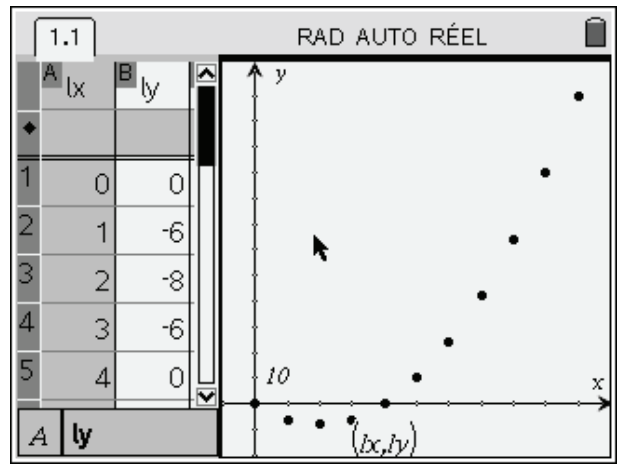

On reconnaît facilement un nuage de points de forme parabolique. Il reste à déterminer une équation de la parabole contenant ces points.

Pour cela, on peut utiliser une recherche graphique : on construit une parabole quelconque, par exemple celle définie par la fonction  $f(x) = x^2$ , puis on « ajuste » cette parabole au nuage de points.

#### *Procédure :*

Dans le menu, sélectionner **Le type de graphique** puis **Fonction**.

Entrer ensuite  $=x^2$  pour définir f1.

La courbe obtenue ne correspond pas au nuage de points, mais nous allons l'ajuster graphiquement dans la suite de l'activité.

On peut combiner deux types de transformations : on translate la parabole et on la déforme en augmentant ou diminuant l'écartement de ses branches.

L'équation de la courbe est automatiquement mise à jour lorsque l'on effectue l'une ou l'autre de ces transformations.

#### *Procédure :*

Pour **déplacer** la parabole, il suffit de se placer à proximité du sommet. Lorsque l'on en est assez proche, le curseur prend l'aspect visible sur l'écran ci-contre, et il devient alors possible de déplacer la courbe.

Pour **modifier la forme** de la parabole, on déplace le curseur le long de la parabole, de préférence vers l'extrémité de la partie visible d'une branche, jusqu'à ce que le curseur prenne l'aspect que l'on peut voir ci-contre. Dans les deux cas, on doit ensuite appuyer sur la touche  $\binom{2}{x}$  située au centre du navpad jusqu'au moment où le curseur prend l'aspect d'une main fermée, et on peut alors déplacer la courbe ou la déformer. Appuyer sur  $\left(\frac{1}{2}S\right)$  en fin de modification.

*N.B. Sur la version ordinateur, il suffit de sélectionner le sommet ou la branche de la parabole pour les déplacer.* 

L'application Tableur & listes peut ensuite être utilisée pour vérifier numériquement la qualité de l'ajustement réalisé.

#### Procédure ·

Pour ajuster éventuellement le partage d'écran, se référer aux indications données ci-dessus. Pour passer de la partie Graphiques & géométrie à la partie Tableur & listes*,* sélectionner les touches  $(\overline{\text{ctrl}})(\overline{\text{tab}})$ 

*N.B. Sur la version ordinateur, on passe d'une partie à l'autre à l'aide de la souris.*

Saisir =f1(a1) dans la cellule c1, puis étendre cette formule vers le bas comme cela a été fait lors du calcul des termes de la suite. Comme on peut le voir dans l'écran ci-contre, on observe un léger décalage…

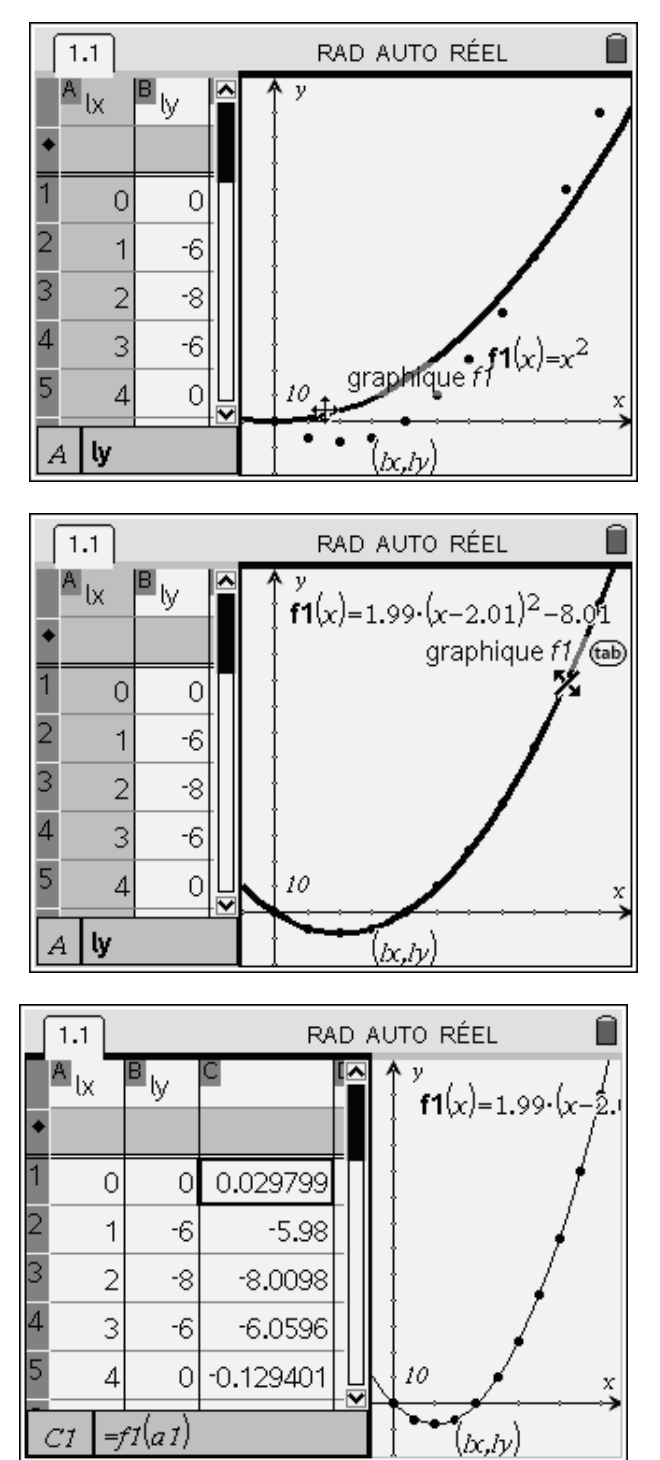

Les valeurs de *un* calculées dans le tableau sont toutes entières, on peut donc raisonnablement penser que les coefficients intervenant dans la définition de la suite sont en fait des entiers proches des valeurs déterminées de manière expérimentale.

On peut procéder à un ajustement manuel de l'expression définissant f1(*x*). Le tableau est immédiatement mis à jour, et on peut vérifier que cette fois, les résultats concordent.

#### *Procédure :*

Passer dans la zone Graphiques & géométrie, puis cliquer sur le champ texte contenant l'expression de cette fonction, et modifier cette expression.

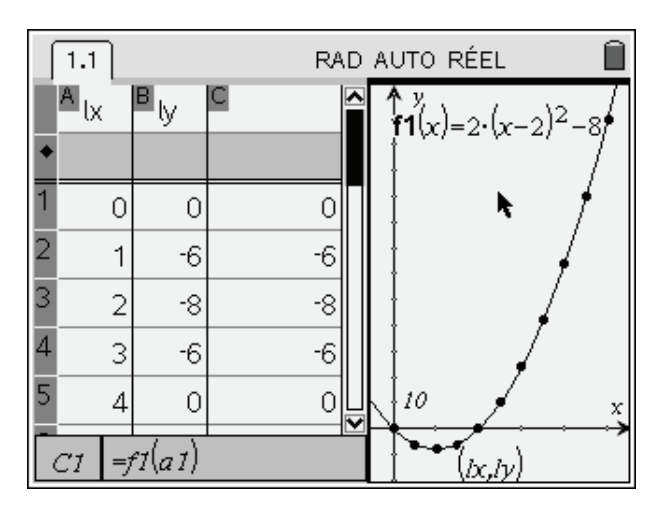

La recherche de l'équation de la parabole peut aussi être faite par le calcul :

#### **a) Calcul à la main**

On exploite les relations  $f(0) = 0$  et  $f(4) = 0$ . On a donc :  $f(x) = a x (x - 4)$ . On peut alors facilement montrer que  $a = 2$  en utilisant par exemple la relation  $f(2) = -8$ .

#### **b) Calcul à la machine, sans calcul formel**

On ouvre une page de calcul de TI-Nspire.

On détermine, à l'aide de la fonction **simult**, les valeurs de *a*, *b* et *c* telles que la fonction définie par  $f(x) = ax^2 + bx + c$  vérifie les conditions  $f(0)=0, f(1)=-6$  et  $f(2)=-8$ .

[Voir les fichiers S1nProf\_ExprSuite.tns et S1nElev\_ExprSuite.tns]

*Dans ces deux premiers cas, il restera à prouver que la suite définie par cette expression est bien la suite recherchée.* 

#### **c) Calcul à la machine, avec calcul formel**

On ouvre une page de calcul de TI-Nspire CAS.

On détermine, à l'aide de la fonction **solve**, les valeurs de *a*, *b* et *c* telles que la fonction définie par  $f(x) = ax^2 + bx + c$  vérifie les conditions  $f(0)=0, f(1)=-6$  et  $f(2)=-8$ .

Pour vérifier que la suite définie par cette expression est bien la suite recherchée, il suffit de demander :

 $-$  le calcul de  $u(0)$ ,

- le calcul de la différence *u*(*n* + 1) – (*u*(*n*) + 4*n* – 6). On obtient 0, ce qui justifie la validité de notre résultat.

[Voir les fichiers S1nProf\_ExprSuite\_CAS.tns et S1nElev\_ExprSuite\_CAS.tns]

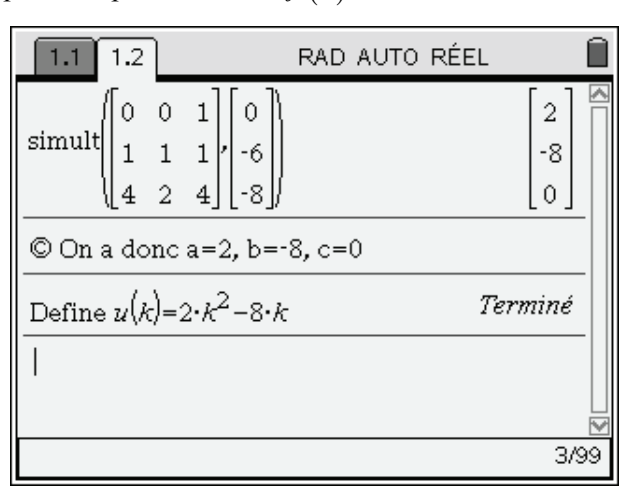

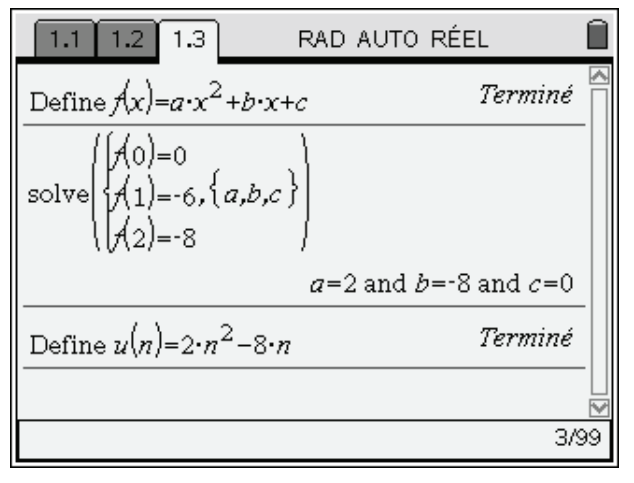

## **4. Compléments**

#### **1) Ajustement par un polynôme de degré 2**

Une autre solution pour déterminer l'expression de la suite consiste à utiliser la possibilité de rechercher un ajustement de degré 2 à partir du tableur (menu Statistiques).

On retrouve bien  $a = 2$  et  $b = -8$ . La valeur obtenue pour *c* n'est pas exactement nulle, en raison de la méthode numérique approchée utilisée lors de ce calcul.

[Voir les fichiers S1nProf\_ExprSuite.tns et S1nElev\_ExprSuite.tns]

#### **2) Calcul formel**

Remarquons que, pour tout *k* compris entre 0 et *n* ,

$$
u_{k+1} - u_k = 4k - 6.
$$

En sommant ces relations on obtient :

$$
u_n - u_0 = \sum_{k=0}^{n-1} (u_{k+1} - u_k) = \sum_{k=0}^{n-1} (4k - 6).
$$

Cela permet de déterminer l'expression de la suite en utilisant l'expression de la somme des termes d'une suite arithmétique, ou directement à l'aide du système de calcul formel de TI-Nspire CAS.

[Voir les fichiers S1nProf\_ExprSuite\_CAS.tns et S1nElev\_ExprSuite\_CAS.tns]

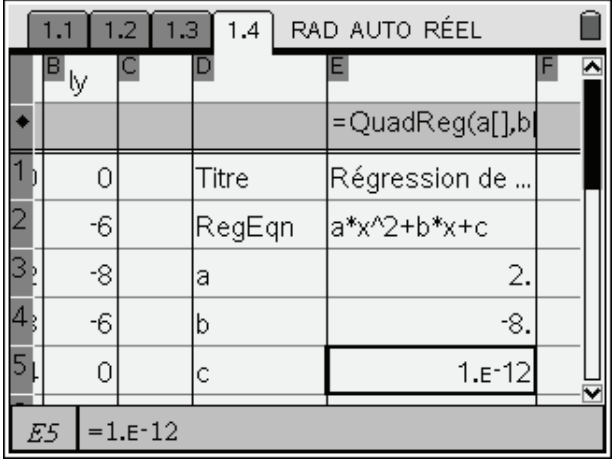

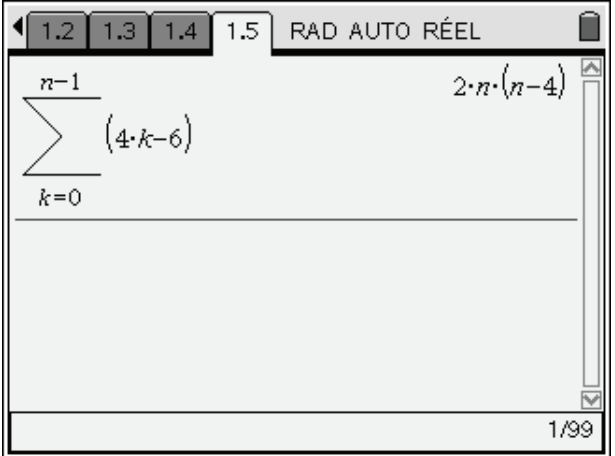

## **Annexe**

# Expression du terme de rang n d'une suite récurrente

## **Enoncé**

On considère la suite récurrente  $(u_n)$  de premier terme  $u_0 = 0$  et telle que, pour tout entier naturel *n*,

 $u_{n+1} = u_n + 4n - 6.$ 

**1)** En utilisant un tableur ou une calculatrice calculer et représenter graphiquement les 10 premiers termes de cette suite. Le nuage de points obtenus a-t-il une particularité ? Si oui laquelle ?

Appeler l'examinateur pour une vérification de la particularité trouvée.

**2)** *n* étant donné, on peut calculer la valeur de  $u_n$  si on connaît la valeur de  $u_{n-1}$ . On voudrait à présent pouvoir calculer, pour n'importe quelle valeur de l'entier naturel non nul *n, la* valeur de *un* sans pour autant connaître la valeur de  $u_{n-1}$ . Pour cela il faudrait disposer d'une formule donnant  $u_n$  en fonction de *n*.

**a)** A l'aide des observations faites dans la première question, conjecturer une formule donnant, pour n'importe quelle valeur de l'entier naturel *n*, *un* en fonction de *n*.

Appeler l'examinateur pour une vérification de la formule trouvée.

**b)** Démontrer cette formule.

### **Production demandée**

- Le nuage de points attendu dans la question **1** et la particularité trouvée à ce nuage.

- La stratégie de démonstration retenue à la question **2** ainsi que les étapes de cette démonstration.